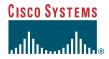

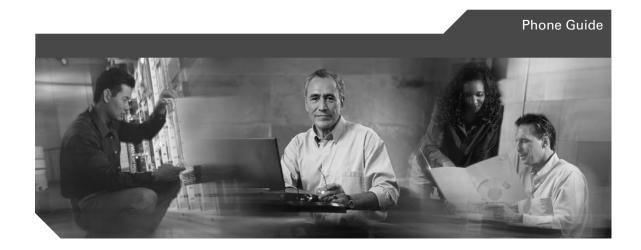

# Cisco Unified Wireless IP Phone 7920 for Cisco CallManger Express 3.2 and Later

INCLUDING LICENSE AND WARRANTY

#### **Corporate Headquarters**

Cisco Systems, Inc. 170 West Tasman Drive San Jose, CA 95134-1706 USA

http://www.cisco.com Tel: 408 526-4000

800 553-NETS (6387)

Fax: 408 526-4100

Customer Order Number:

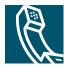

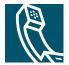

## **Contents**

#### Preface 1

About This Guide 1

Audience and Scope 1

Related Documentation 1

Cisco Unified 7920 Documentation 2

Cisco Unified IP Phone Documentation 2

Obtaining Documentation 2

Cisco.com 2

Documentation CD-ROM 3

Ordering Documentation 4

Documentation Feedback 4

Obtaining Technical Assistance 4

Cisco.com 5

Technical Assistance Center 5

Cisco TAC Website 6

Cisco TAC Escalation Center 6

Obtaining Additional Publications and Information 7

#### **Getting Started 8**

Checking Shipment Completeness 8

How to Use this Guide 8

Safety Warnings 9

Warning Definition 9

Installation Warning 10

Product Disposal Warning 10

Lightning Activity Warning 10

Battery Handling Warning 10

Emergency Services Warning 10

Explosive Gas Warning 11
Battery Disposal Warning 11

Battery Safety Notices 11

Installing and Removing the Battery 12

Charging the Phone and the Battery 13

#### Overview of the Cisco Unified Wireless IP Phone 7920 15

Powering the Phone On and Off 17

Main Screen and Display Indicators 18

Shortcut Keys for Phone Functions 19

Document Conventions 19

Using the Phone Menus 20

Setting Passwords 20

Setting the LEAP Username and Password 21

Entering and Editing Text 21

Entering Symbols into Text 22

Accessories 22

#### Basic Call Handling 23

Placing Calls 23

Answering and Ending Calls 24

Muting Calls 24

Adjusting the Speaker Volume 25

Placing Calls on Hold 25

Transferring Calls 26

Making Conference Calls 26

Forwarding Your Calls to Another Number 27

#### Using Advanced Call Features 28

Parking and Retrieving Parked Calls 28

Redirecting a Ringing Call to Your Phone By Using Call PickUp 28

Understanding Shared Lines 29

Using the Phone Book and Speed Dial Features 30

iv 78-16631-01

Using the Phone Book 30
Adding or Changing Entries in the Phone Book 31
Configuring Speed Dial Hot Keys 32
Using Voice Messaging and Call History Logs 34
Playing Voice Messages 34
Viewing and Placing Calls from the Call History Menu 35

#### Using and Changing Profiles 36

User Profiles **36**Options for User Profile Settings **37**Configuring User Profiles **37**Network Profiles **39**Choosing a Network Profile **39** 

#### Using Cisco Unified IP Phone Services 41

Logging In to the User Options Web Pages 41
Subscribing to IP Phone Services 41
Accessing IP Phone Services 42

#### **Customizing Phone Settings and Viewing Phone Status** 43

Change Phone Settings 43
Changing Ring Tone Settings 43
Changing Phone Display Settings 44
Changing Phone Access Settings 44
Viewing Phone Status 45
Viewing the Network Configuration 46

#### Menu Diagrams and Display Messages 48

Menu Diagrams 48
Display Messages 52
Informational Messages 53
Error Messages 54
Warning Messages 55

#### Index 57

vi 78-16631-01

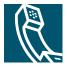

## **Preface**

This section covers the following topics:

- About This Guide, page 1
- Audience and Scope, page 1
- Related Documentation, page 1
- Obtaining Documentation, page 2
- Obtaining Technical Assistance, page 4
- Obtaining Additional Publications and Information, page 7

## **About This Guide**

This guide is designed to help you learn about basic and advanced features of, and phone and network configurations for, the Cisco Unified Wireless IP Phone 7920.

# **Audience and Scope**

This guide is intended for the wireless phone user who may or may not have had any technical training in IP telephony or networking, and who is planning to use the Cisco Unified Wireless IP Phone 7920 in an enterprise environment.

## **Related Documentation**

This section describes other publications in the Cisco Unified 7920 Wireless IP Phone documentation set in addition to related Cisco publications.

#### **Cisco Unified 7920 Documentation**

The following publications are companion documents to the Cisco Unified Wireless IP Phone 7920 for Cisco CallManger Express 3.2 and Later:

- For IP phone configuration, software installation, and operation instructions, refer to the Cisco CallManager Express System Administrator Guide for the appropriate version of Cisco Unified CallManager Express.
- For Cisco Unified Wireless IP Phone 7920 accessories, refer to the Cisco Unified Wireless IP Phone 7920 Accessory Guide.
- For regulatory compliance and safety information, refer to the Regulatory Compliance and Safety Information for the Cisco Unified Wireless IP Phone 7920.
- For the latest information about the *Cisco CallManager Express and Cisco IOS Telephony*, refer to the Cisco CallManager Express and Cisco IOS Telephony index at the following location: http://www.cisco.com/univercd/cc/td/doc/product/access/ip\_ph/ip\_ks/index.htm

#### **Cisco Unified IP Phone Documentation**

Cisco Unified IP Phone 7900 Series product documentation for the Cisco Unified IP Phones including: 7902G, 7905G, 7910G+SW, 7912G, 7914 Expansion Module, Wireless IP Phone 7920, Conference Station 7935, 7940G, 7960G, 7970G, IP Manager Assistant, and CallManager Extended ServicesSoftPhone, see the following URL.

http://www.cisco.com/univercd/cc/td/doc/product/voice/c\_ipphon/english/

# **Obtaining Documentation**

Cisco provides several ways to obtain documentation, technical assistance, and other technical resources. These sections explain how to obtain technical information from Cisco Systems.

#### Cisco.com

You can access the most current Cisco documentation on the World Wide Web at this URL:

http://www.cisco.com/univercd/home/home.htm

You can access the Cisco website at this URL:

http://www.cisco.com

International Cisco websites can be accessed from this URL:

http://www.cisco.com/public/countries\_languages.shtml

## **Documentation CD-ROM**

Cisco documentation and additional literature are available in a Cisco Documentation CD-ROM package, which may have shipped with your product. The Documentation CD-ROM is updated regularly and may be more current than printed documentation. The CD-ROM package is available as a single unit or through an annual or quarterly subscription.

Registered Cisco.com users can order a single Documentation CD-ROM (product number DOC-CONDOCCD=) through the Cisco Ordering tool:

http://www.cisco.com/en/US/partner/ordering/ordering\_place\_order\_ordering\_tool\_launch.html All users can order monthly or quarterly subscriptions through the online Subscription Store: http://www.cisco.com/go/subscription

## **Ordering Documentation**

You can find instructions for ordering documentation at this URL:

http://www.cisco.com/univercd/cc/td/doc/es\_inpck/pdi.htm

You can order Cisco documentation in these ways:

- Registered Cisco.com users (Cisco direct customers) can order Cisco product documentation from the Networking Products MarketPlace:
  - http://www.cisco.com/en/US/partner/ordering/index.shtml
- Nonregistered Cisco.com users can order documentation through a local account representative by calling Cisco Systems Corporate Headquarters (California, U.S.A.) at 408 526-7208 or, elsewhere in North America, by calling 800 553-NETS (6387).

#### **Documentation Feedback**

You can submit comments electronically on Cisco.com. On the Cisco Documentation home page, click Feedback at the top of the page.

You can e-mail your comments to bug-doc@cisco.com.

You can submit comments by using the response card (if present) behind the front cover of your document or by writing to the following address:

Cisco Systems Attn: Customer Document Ordering 170 West Tasman Drive San Jose, CA 95134-9883

We appreciate your comments.

# **Obtaining Technical Assistance**

Cisco provides Cisco.com, which includes the Cisco Technical Assistance Center (TAC) website, as a starting point for all technical assistance. Customers and partners can obtain online documentation, troubleshooting tips, and sample configurations from the Cisco TAC website. Cisco.com registered users have complete access to the technical support resources on the Cisco TAC website, including TAC tools and utilities.

## Cisco.com

Cisco.com offers a suite of interactive, networked services that let you access Cisco information, networking solutions, services, programs, and resources at any time, from anywhere in the world.

Cisco.com provides a broad range of features and services to help you with these tasks:

- Streamline business processes and improve productivity
- Resolve technical issues with online support
- Download and test software packages
- Order Cisco learning materials and merchandise
- Register for online skill assessment, training, and certification programs

To obtain customized information and service, you can self-register on Cisco.com at this URL: http://tools.cisco.com/RPF/register/register.do

#### **Technical Assistance Center**

The Cisco TAC is available to all customers who need technical assistance with a Cisco product, technology, or solution. Two types of support are available: the Cisco TAC website and the Cisco TAC Escalation Center. The type of support that you choose depends on the priority of the problem and the conditions stated in service contracts, when applicable.

We categorize Cisco TAC inquiries according to urgency:

- Priority level 4 (P4)—You need information or assistance concerning Cisco product capabilities, product installation, or basic product configuration. There is little or no impact to your business operations.
- Priority level 3 (P3)—Operational performance of the network is impaired, but most business operations remain functional. You and Cisco are willing to commit resources during normal business hours to restore service to satisfactory levels.
- Priority level 2 (P2)—Operation of an existing network is severely degraded, or significant aspects of your business operations are negatively impacted by inadequate performance of Cisco products. You and Cisco will commit full-time resources during normal business hours to resolve the situation.
- Priority level 1 (P1)—An existing network is "down," or there is a critical impact to your business operations. You and Cisco will commit all necessary resources around the clock to resolve the situation.

#### Cisco TAC Website

The Cisco TAC website provides online documents and tools to help troubleshoot and resolve technical issues with Cisco products and technologies. To access the Cisco TAC website, go to this URL:

http://www.cisco.com/tac

All customers, partners, and resellers who have a valid Cisco service contract have complete access to the technical support resources on the Cisco TAC website. Some services on the Cisco TAC website require a Cisco.com login ID and password. If you have a valid service contract but do not have a login ID or password, go to this URL to register:

http://tools.cisco.com/RPF/register/register.do

If you are a Cisco.com registered user, and you cannot resolve your technical issues by using the Cisco TAC website, you can open a case online at this URL:

http://www.cisco.com/tac/caseopen

If you have Internet access, we recommend that you open P3 and P4 cases online so that you can fully describe the situation and attach any necessary files.

#### **Cisco TAC Escalation Center**

The Cisco TAC Escalation Center addresses priority level 1 or priority level 2 issues. These classifications are assigned when severe network degradation significantly impacts business operations. When you contact the TAC Escalation Center with a P1 or P2 problem, a Cisco TAC engineer automatically opens a case.

To obtain a directory of toll-free Cisco TAC telephone numbers for your country, go to this URL: http://www.cisco.com/warp/public/687/Directory/DirTAC.shtml

Before calling, please check with your network operations center to determine the Cisco support services to which your company is entitled: for example, SMARTnet, SMARTnet Onsite, or Network Supported Accounts (NSA). When you call the center, please have available your service agreement number and your product serial number.

# **Obtaining Additional Publications and Information**

Information about Cisco products, technologies, and network solutions is available from various online and printed sources.

- The *Cisco Product Catalog* describes the networking products offered by Cisco Systems, as well as ordering and customer support services. Access the *Cisco Product Catalog* at this URL: http://www.cisco.com/en/US/products/products\_catalog\_links\_launch.html
- Cisco Press publishes a wide range of networking publications. Cisco suggests these titles for new and experienced users: Internetworking Terms and Acronyms Dictionary, Internetworking Technology Handbook, Internetworking Troubleshooting Guide, and the Internetworking Design Guide. For current Cisco Press titles and other information, go to Cisco Press online at this URL: http://www.ciscopress.com
- Packet magazine is the Cisco quarterly publication that provides the latest networking trends, technology breakthroughs, and Cisco products and solutions to help industry professionals get the most from their networking investment. Included are networking deployment and troubleshooting tips, configuration examples, customer case studies, tutorials and training, certification information, and links to numerous in-depth online resources. You can access Packet magazine at this URL:
  - http://www.cisco.com/go/packet
- iQ Magazine is the Cisco bimonthly publication that delivers the latest information about Internet business strategies for executives. You can access iQ Magazine at this URL:
  - http://www.cisco.com/go/iqmagazine
- Internet Protocol Journal is a quarterly journal published by Cisco Systems for engineering professionals involved in designing, developing, and operating public and private internets and intranets. You can access the Internet Protocol Journal at this URL:
  - http://www.cisco.com/en/US/about/ac123/ac147/about\_cisco\_the\_internet\_protocol\_journal.html
- Training—Cisco offers world-class networking training. Current offerings in network training are listed at this URL:
  - http://www.cisco.com/en/US/learning/le31/learning\_recommended\_training\_list.html

# **Getting Started**

Before using your Cisco Unified Wireless IP Phone 7920, you need to do the following:

- Checking Shipment Completeness, page 8
- How to Use this Guide, page 8
- Safety Warnings, page 9
- Battery Safety Notices, page 11
- Installing and Removing the Battery, page 12
- Charging the Phone and the Battery, page 13

# **Checking Shipment Completeness**

Check to make sure that all items are present in the Cisco Unified Wireless IP Phone 7920 box.

The package should contain the following:

- Cisco Unified Wireless IP Phone 7920
- Standard battery (Cisco part number: CP-BATT-7920-STD)
- Power supply (Cisco part number: CP-PWR-7920SE-NA)
- Regulatory Compliance and Safety Information for the Cisco Unified Wireless IP Phone 7920

Inform your system manager or supplier if any items are missing.

## How to Use this Guide

This guide provides you with an overview of the features that are available on your phone. For information about common tasks, refer to the following table. Contact your system administrator if you have problems or need more information about your phone.

| If you want to                                                                       | Then                                                                                      |
|--------------------------------------------------------------------------------------|-------------------------------------------------------------------------------------------|
| Review safety information                                                            | See the "Safety Warnings" section on page 9.                                              |
| Install the battery See the "Installing and Removing the Battery" section on page 12 |                                                                                           |
| Charge the battery See the "Charging the Phone and the Battery" section on page      |                                                                                           |
| Use your phone                                                                       | Start with the "Overview of the Cisco Unified Wireless IP Phone 7920" section on page 15. |

| If you want to                               | Then                                                                 |
|----------------------------------------------|----------------------------------------------------------------------|
| Set LEAP password                            | See the "Setting the LEAP Username and Password" section on page 21. |
| Understand the phone screen                  | See the "Main Screen and Display Indicators" section on page 18.     |
| Make calls                                   | See the "Placing Calls" section on page 23.                          |
| Change the speaker volume                    | See the "Adjusting the Speaker Volume" section on page 25.           |
| Put calls on hold                            | See the "Placing Calls on Hold" section on page 25.                  |
| Transfer calls                               | See the "Transferring Calls" section on page 26.                     |
| Mute calls                                   | See the "Muting Calls" section on page 24.                           |
| Make conference calls                        | See the "Making Conference Calls" section on page 26.                |
| Listen to voice messages                     | See the "Playing Voice Messages" section on page 34.                 |
| Set up speed dial                            | See the "Configuring Speed Dial Hot Keys" section on page 32.        |
| Lock and unlock the phone                    | See the "Change Phone Settings" section on page 43                   |
| Choose rings for different conditions        | See the "Configuring User Profiles" section on page 37.              |
| Set up a personal phone book                 | See the "Using the Phone Book" section on page 30.                   |
| Change ring tones                            | See the "Changing Ring Tone Settings" section on page 43.            |
| Subscribe to phone applications and services | See the "Subscribing to IP Phone Services" section on page 41.       |
| Get information about phone accessories      | See the "Accessories" section on page 22.                            |

## **Safety Warnings**

These safety notices apply to the Cisco Unified Wireless IP Phone 7920. Please read the following sections before installing or using your Cisco Unified Wireless IP Phone 7920.

## **Warning Definition**

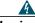

Warning

This warning symbol means danger. You are in a situation that could cause bodily injury. Before you work on any equipment, be aware of the hazards involved with electrical circuitry and be familiar with standard practices for preventing accidents. To see translations of the warnings that appear in this publication, refer to the translated safety warnings that accompanied this device.

## **Installation Warning**

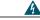

Warning

Read the installation instructions before connecting the system to the power source.

## **Product Disposal Warning**

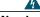

Warning

Ultimate disposal of this product should be handled according to all national laws and regulations.

## **Lightning Activity Warning**

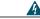

Warning

Do not work on the system or connect or disconnect cables during periods of lightning activity.

## **Battery Handling Warning**

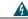

Warning

There is the danger of explosion if the battery is replaced incorrectly. Replace the battery only with the same or equivalent type recommended by the manufacturer. Dispose of used batteries according to the manufacturer's instructions.

## **Emergency Services Warning**

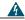

Warning

This equipment will not be able to access emergency services during a power outage because of reliance on utility power for normal operation. Alternative arrangements should be made for access to emergency services. Access to emergency services can be affected by any call-barring function of this equipment.

## **Explosive Gas Warning**

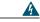

Warning

The use of the Cisco Unified Wireless IP Phone 7920 in hazardous environments such as areas where high levels of explosive gas may be present is not recommended. Check with the site safety engineer before using any type of wireless device in such an environment.

## **Battery Disposal Warning**

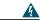

Warning

Do not dispose of the battery pack in fire or water. The battery may explode if placed in the fire.

# **Battery Safety Notices**

These battery safety notices apply to the batteries that are approved by the Cisco Unified Wireless IP Phone 7920 manufacturer.

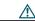

Caution

This symbol means *reader be careful*. In this situation, you might do something that could result in equipment damage. Refer to the product documentation for instructions.

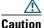

The battery pack is intended for use only with this device.

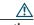

Caution

Do not disassemble, crush, puncture, or incinerate the battery pack.

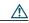

Caution

To avoid risk of fire, burns, or damage to your battery pack, do not allow a metal object to touch the battery contacts.

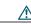

Caution

Handle a damaged or leaking battery with extreme care. If you come in contact with the electrolyte, wash the exposed area with soap and water. If the electrolyte has come in contact the eye, flush the eye with water for 15 minutes and seek medical attention.

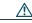

Caution

Do not charge the battery pack if the ambient temperature exceeds 104 degrees Fahrenheit (40 degrees Celsius).

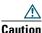

Do not expose the battery pack to high storage temperatures (above 140 degrees Fahrenheit, 60 degrees Celsius).

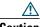

When discarding a battery pack, contact your local waste disposal provider regarding local restrictions on the disposal or recycling of batteries.

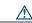

Caution

To obtain a replacement battery, contact your local dealer. Use only the batteries that have one of the following Cisco part numbers: CP-BATT-7920-STD (standard battery) or CP-BATT-7920-EXT (extended use battery).

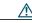

Caution Use

Use only the power supply that is provided by Cisco. The Cisco part numbers are: CP-PWR-7920-NA (for North America), CP-PWR-7920-CE (for Central Europe), CP-PWR-7920-UK (for United Kingdom), CP-PWR-7920-AU (for Australia), and CP-PWR-7920-JP (for Japan).

To see translations of the warnings that appear in this publication, refer to the Regulatory Compliance and Safety Information for the Cisco Unified Wireless IP Phone 7920 document that accompanied this product.

# **Installing and Removing the Battery**

You must install and charge the battery before you can use the Cisco Unified Wireless IP Phone 7920. To install or remove the battery, follow these steps.

- **Step 1** To install the battery, insert the two catches of the battery (as shown in Figure 1) in the corresponding slots near the bottom of the Cisco Unified Wireless IP Phone 7920. Make sure that the metal contacts on the battery and the phone are facing each other.
- **Step 2** Press the battery to the body of the phone until it locks into place.
- **Step 3** To remove the battery, press down on the locking catch of the battery. Then lift and remove the battery.

Figure 1 Installing and Removing the Battery

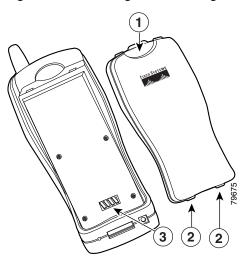

| 1 | Locking catch—Press to release the battery.                                               |
|---|-------------------------------------------------------------------------------------------|
| 2 | Catches—Insert these into the slots near the bottom of the phone at battery installation. |
| 3 | Metal contact—Match the contact on the battery to the contact on the phone.               |

# **Charging the Phone and the Battery**

The Cisco Unified Wireless IP Phone 7920 is powered by a rechargeable battery. To charge the battery when it is installed in the phone, follow these steps:

- 1. Connect the cable from the power supply to the base of the phone.
- 2. Connect the power supply to an AC wall outlet as shown in Figure 2.

Figure 2 Charging the Phone and the Battery

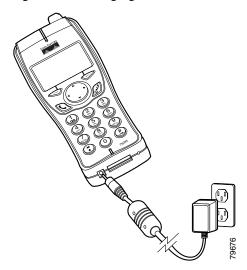

If the phone is turned off, the screen displays the message "Battery Charging." When the battery is fully charged, the "Charging Complete" message is displayed, as shown in Figure 3.

Figure 3 Charging Battery Messages

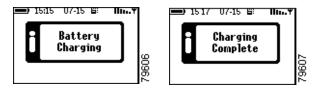

If the phone is turned on, the battery indicator bar blinks, displaying the current power level. When the battery is fully charged, the battery indicator bar stops blinking.

- **3.** When the battery is fully charged, disconnect the charger from the phone, and unplug the power cord from the AC wall outlet.
  - The standard battery requires about 3.5 hours to become fully charged and provides up to 3.5 hours of talk time or 21 hours of standby time.
  - The extended battery provides up to 4.25 hours of talk time or 30 hours of standby time. The battery becomes fully charged in about 4.5 hours. For more information about charging the battery, refer to the "Desktop Charger" section in the Cisco Unified Wireless IP Phone 7920 Accessory Guide.

## **Overview of the Cisco Unified Wireless IP Phone 7920**

The Cisco Unified Wireless IP Phone 7920 provides the following features:

- Wireless access to your corporate phone extension and phone services
- Multiline appearances
- Up to eight speed dial hot keys
- Caller ID for incoming calls
- Call handling features such as forward, transfer, hold, call park, conference, call pickup, and group pickup
- Softkey access to menus and your personal phone book
- Choice of profiles for personal use

The Cisco Unified Wireless IP Phone 7920 is depicted in Figure 4 on page 16. The callout table describes the functions of the keys.

Figure 4 Cisco Unified Wireless IP Phone 7920

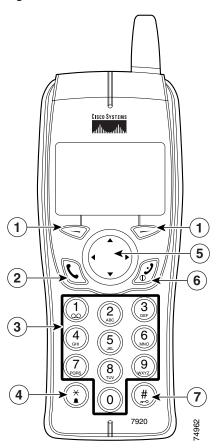

| 1                                                         |                                                              | Left and right softkeys—Activates the item in the label above the softkey.                    |  |  |
|-----------------------------------------------------------|--------------------------------------------------------------|-----------------------------------------------------------------------------------------------|--|--|
| 2                                                         |                                                              | Answer/Send key—Answers a call or dials a number.                                             |  |  |
| 3                                                         | Number keys (0-9)—Use these to enter numbers and characters. |                                                                                               |  |  |
|                                                           |                                                              | Number keys (2-9)—Use these to activate Speed Dial hot keys.                                  |  |  |
|                                                           | (2)                                                          |                                                                                               |  |  |
| 4 Asterisk (*) key—Toggles between ring and vibrate mode. |                                                              | Asterisk (*) key—Toggles between ring and vibrate mode.                                       |  |  |
|                                                           |                                                              | Toggles between upper and lower case. See the "Entering and Editing Text" section on page 21. |  |  |

**78-16631-01** 

| 5 |                                                                                                    | Arrow key—Moves from one function to another. This guide uses these directional arrows $\blacktriangle$ , $\blacktriangledown$ , or $\blacktriangleright$ . |
|---|----------------------------------------------------------------------------------------------------|----------------------------------------------------------------------------------------------------|
| 6 |                                                                                                    | Power/End key—Turns the phone on or off, silences a ringing call, or ends a connected call. See the "Answering and Ending Calls" section on page 24.        |
| 7 | Pound (#) key—Toggles between locking and unlocking the key pad. Allows you to access special characters when you are entering text. |                                                                                                    |

# **Powering the Phone On and Off**

To turn the phone on, press and hold the *A* key until the phone powers on. The phone connects to a wireless access point and begins authentication. In a Cisco Light Extensible Authentication Protocol (LEAP) environment, you might have to set the LEAP password. See the "Setting Passwords" section on page 20.

After completing authentication, the phone displays the main screen, as shown in Figure 5. The phone is in standby mode and is ready to place or receive calls. The signal icon in the upper right corner shows the strength of the signal between the wireless access point and your phone. Your phone must have an adequate signal before you can place or receive calls. The icon displays six vertical bars for a strong signal. If the icon displays fewer than three bars, the signal is weak.

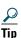

When the phone receives a weak signal, the phone displays this warning message, "Weak signal detected" and sends a warning tone or vibration as specified in your active profile. See the "Configuring User Profiles" section on page 37 for more information.

# **Main Screen and Display Indicators**

Figure 5 shows the icons displayed in the Main screen, which is the screen that you see after you turn on the Cisco Unified 7920 Wireless IP Phone.

Figure 5 Main Screen/Standby Mode

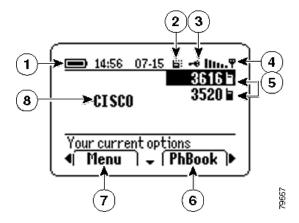

| 1 | Battery icon—Shows level of charge in battery                                             |  |
|---|-------------------------------------------------------------------------------------------|--|
| 2 | Vibration icon—Indicates vibration mode                                                   |  |
| 3 | Key lock icon—Indicates keypad is locked                                                  |  |
| 4 | Signal icon—Shows degree of signal strength                                               |  |
| 5 | Extension numbers—Identify each phone line                                                |  |
| 6 | Right softkey label—Displays the idle softkey (PhBook or Svcs) or a feature during a call |  |
| 7 | Left softkey label—Displays Menu or a feature option during a call                        |  |
| 8 | Welcome message—Shows modifiable message                                                  |  |

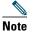

The LEAP password screen appears when the phone is switched on in a LEAP and Prompt mode activated environment. Contact your administrator to obtain the LEAP password. Or see the "Setting the LEAP Password" section on page 88.

# **Shortcut Keys for Phone Functions**

The phone keypad provides the following shortcuts to frequently used functions.

| Shortcut<br>Key | Function                               | Notes                                                                                                    |
|-----------------|----------------------------------------|----------------------------------------------------------------------------------------------------|
| #               | Locks or unlocks the phone keypad      | Press and hold the key. The icon displays at the top of the Main screen.                                                                                                    |
|                 |                                        | Press and hold the key to toggle key lock off. The •• icon disappears.                                                                                                    |
| *               | Toggles between ringing and vibrating  | Press and hold the skey. The screen displays "Vibration On" and the licon appears at the top.                                                                                                |
|                 | mode                                   | To switch back to the ring mode, press and hold the ② key. The screen displays "Vibration Off," and the \( \existsic \text{icon disappears.} \)                                              |
|                 |                                        | The default setting is "ring mode."                                                                                                    |
|                 | Accesses voice messaging               | Press and release the wey. The phone connects to your voice messaging system.                                                                                                    |
| •               | Accesses the speaker volume adjustment | During a call, press the ▲ arrow on the navigation key to access the volume adjustment screen. Increase the volume by pressing ▶ or decrease the volume by pressing ◀ on the navigation key. |
| (2)             | Activates the speed dial number        | Press and hold one of the numeric keys (2–9) for the speed dial number that you want to use.                                                                                                 |
| 2-9             |                                        |                                                                                                    |

# **Document Conventions**

To simplify the instructions for using phone features and for changing phone settings, this guide uses the following conventions and terms.

| Action Keys                                                                                                    | Navigation Instructions in This Guide                                                                           |  |
|----------------------------------------------------------------------------------------------------|----------------------------------------------------------------------------------------------------|--|
| Using or or softkeys with labels                                                                                                | When you must press the softkey for a menu, feature, or action label, this guide states: Press (softkey label). |  |
|                                                                                                    | Example: Press PhBook                                                                                           |  |
| Using the ◀ or ▶ arrows To move left or right between menu tabs or softkey labels, this gu Use ◀ or ▶ to switch to (item name). |                                                                                                    |  |
|                                                                                                    | Example: Use ◀ or ▶ to switch to the <b>Directory</b>                                                           |  |

| Action Keys                | Navigation Instructions in This Guide                                                                                                   |
|----------------------------|----------------------------------------------------------------------------------------------------|
| Using the ▲ or ▼ arrows    | To move up or down between menu options or list items, this guide states: Scroll to (item name).                                        |
|                            | Example: Scroll to Speed Dial                                                                                                    |
| Using the "Select" softkey | When you must press the "Select" softkey to use a menu option or item that you have highlighted, this guide states: Select (item name). |
|                            | Example: Select Speed Dial                                                                                                    |
| Using menus and options    | To advance through several menu options, the guide states: Choose Menu > (menu option) > (menu option)                                  |
|                            | Example: Choose Menu > Directory > Phone Book > Speed Dial                                                                              |

# **Using the Phone Menus**

The phone menus provide access to phone features and settings. When you press **Menu**, the name of the first menu displays on your phone screen with a set of overlapping tabs for the other phone menus.

To access a specific menu, press ◀ or ▶ until you see the desired menu name, such as Directory. Press Select (by using ♠). Use ♠ or ▼ to scroll between the menu options.

To choose a menu option, such as Speed Dial in the Directory menu, scroll to Speed Dial and press Select.

This table lists reference information for the phone menus.

| Menu                                                      | Section in Phone Guide                                         |  |
|-----------------------------------------------------------|----------------------------------------------------------------|--|
| Directory                                                 | Using the Phone Book and Speed Dial Features, page 30.         |  |
| Messages                                                  | Messages Playing Voice Messages, page 34.                      |  |
| Call History                                              | Viewing and Placing Calls from the Call History Menu, page 35. |  |
| Profiles                                                  | Using and Changing Profiles, page 36.                          |  |
| Services                                                  | Using Cisco Unified IP Phone Services, page 41.                |  |
| Phone Settings                                            | Customizing Phone Settings and Viewing Phone Status, page 43.  |  |
| Network Config Viewing the Network Configuration, page 46 |                                                                |  |

# **Setting Passwords**

When powering on your phone for the first time, you might need to set your LEAP username and password. Your system administrator can provide LEAP information.

You must access the Profiles menu, select Network Profile and navigate to the 802.11b Configuration options. Use the following steps to set your username and password.

## **Setting the LEAP Username and Password**

- 1. Press Menu, then press ◀ or ▶ until you see the Profiles menu, and press Select.
- 2. Scroll to Network Profile and press Select.
- 3. Scroll to the current profile name (with check mark) and press Select.
- 4. Scroll to 802.11b Configuration and press Select.
- 5. Scroll to LEAP and press Select.
- 6. Scroll to Username or Password and press Select.

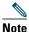

Consult your system administrator for the username format and password information for your system.

**7.** Press Edit and enter your username or password. For assistance, see the "Entering and Editing Text" section on page 21.

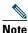

The LEAP password entry can be up to 32 characters.

8. Press OK to confirm the changes, then press Back several times to return to the main screen.

# **Entering and Editing Text**

You can enter characters, numbers, and special characters for passwords and phone book entries. When you press a numeric key on the keypad, a text bubble shows all the characters that this key controls. Each press moves to another character choice.

| If you want to                                                                                                    | Then                                                                                                    |  |
|----------------------------------------------------------------------------------------------------|----------------------------------------------------------------------------------------------------|--|
| Enter characters                                                                                                    | Press the numeric key once to enter the first character. Press it twice to enter the second character or press it three times to enter the third character. |  |
| Enter numbers                                                                                                    | Press the numeric key four times to enter the number.                                                                                                    |  |
| Delete the last character                                                                                                    | Press Clear once to delete the last character or number in the string.                                                                                      |  |
| Delete the entire string                                                                                                    | Press and hold Clear to delete the entire text or number string.                                                                                            |  |
| Use upper case characters  Press (3) to switch between uppercase and lowercase. ABC appears on the right corner of the screen to indicate the case |                                                                                                    |  |
| Enter a space                                                                                                    | Press ▶ or ▼ to enter a space between characters.                                                                                                    |  |

| If you want to                       | Then                                                                                                    |
|--------------------------------------|----------------------------------------------------------------------------------------------------|
| Enter special characters and symbols | Press ②. Doing so displays the symbol table, as shown in Figure 6. Use △, ▼, ◀, or ▶ to select the desired symbol . Press Use to insert the symbol into your text. |
| Cancel editing mode                  | Press Back as needed to return to the menu option or main screen.                                                                                                  |

## **Entering Symbols into Text**

**Step 1** Press # to display the Symbol table, as shown in Figure 6.

Figure 6 Symbol Table

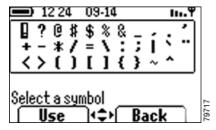

- **a.** Use  $\triangle$ ,  $\nabla$ ,  $\triangleleft$ , or  $\triangleright$  to select the desired symbol.
- **b.** Press to insert the symbol into your text.

## **Accessories**

See the Cisco Unified Wireless IP Phone 7920 Accessory Guide for information about phone accessories.

# **Basic Call Handling**

Basic call-handling tasks such as placing, answering, transferring, and conferencing calls are available to most phone users.

# **Placing Calls**

| If you want to                                           | Then                                                                                                    |
|----------------------------------------------------------|----------------------------------------------------------------------------------------------------|
| Dial a phone number                                      | Enter the phone number using the numerical keys.                                                                                                    |
| Delete the last digit dialed                             | Press Clear to delete the last dialed digit.                                                                                                    |
|                                                          | To delete the entire dialed number, press and hold Clear.                                                                                                    |
| Place the call                                           | After dialing, press (green key) to place your call.                                                                                                    |
| Place the call on a secondary line                       | Before or after dialing the number, press ▼ to change to another line and press ② to make the call.                                                                    |
| Redial the last dialed number                            | Press to switch to Redial, then press Redial to make the call.                                                                                                    |
| Redial a number from the list of previously placed calls | Press ② to display the list. Scroll to the desired phone number and press ③ to make the call.                                                                          |
|                                                          | The previously placed calls list contains 10 records.                                                                                                    |
| Dial a phone number from your local phone book           | Press <b>PhBook</b> and scroll to the desired entry. Press <b>Q</b> to dial the number.                                                                                |
|                                                          | See the "Using the Phone Book" section on page 30 for more information.                                                                                                |
| Speed dial a phone number using a Speed Dial hot key     | Press and hold (2) (2-9) for the Speed Dial number that you want to use. The phone displays and dials the number stored for that hot key.                              |
|                                                          | See the "Configuring Speed Dial Hot Keys" section on page 32.                                                                                                    |
| Dial from a corporate directory listing                  | Choose <b>Menu &gt; Directory &gt; Corporate Directory</b> (exact name can vary). Search for a listing by using your keypad to enter letters and press <b>Search</b> . |
|                                                          | Scroll to the desired entry and choose Dial or Q.                                                                                                    |

| If you want to                                                          | Then                                                                                                    |
|-------------------------------------------------------------------------|----------------------------------------------------------------------------------------------------|
| Place a call when another call is active                                | Press Hold to hold the active call, then press ◀ or ▶ to switch to New Call and press it. Dial, redial, or speed dial a number.                                                                                                    |
| Dial from a Personal Address<br>Book (PAB) entry or a Fast Dial<br>code | Choose Menu > Services > PAB service or Fast Dial service (exact names might vary). Search for a listing by using your keypad to enter letters and press Submit. To dial from a listing, scroll to it and press .  For help with subscribing to the PAB or Fast Dial service, see the "Subscribing to IP Phone Services" section on page 41. |

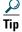

- If you make a mistake while entering a phone number, press Clear to erase one or more digits.
- To redial the last number, you can also press **(a)** two times.

# **Answering and Ending Calls**

| If you want to                        | Then                                                                                                    |
|---------------------------------------|----------------------------------------------------------------------------------------------------|
| Answer a call                         | Press and release (green key) to connect to the incoming call.                                                                                          |
| Silence the ring for an incoming call | Press ② (red key) to silence the ringing. The call continues silently, then forwards to the no answer target, such as voice messaging or another phone. |
| End the call                          | Choose EndCall or Ø (red key) to hang up.                                                                                                    |

# **Muting Calls**

To turn off the microphone on your phone, you can use the Mute feature.

| If you want to  | Then                                                       |
|-----------------|------------------------------------------------------------|
| Mute the call   | During a call, press MuteOn. The label changes to MuteOff. |
| Cancel the mute | Press MuteOff. The label changes to MuteOn.                |

# **Adjusting the Speaker Volume**

| If you want to                   | Then                                                                                                    |
|----------------------------------|----------------------------------------------------------------------------------------------------|
| Change the volume during a call  | Press ▲ to adjust the speaker volume for a call on line 1. Press ▲ twice for a call on line 2.                                                       |
| Change the volume for your calls | Press 		 or ▶ until you see Volume and press it to start adjusting the speaker volume.                                                               |
| Adjust the volume                | Increase the volume by pressing ▶ or decrease the volume by pressing ◀ as shown in Figure 0-1. Volume setting remains until you power off the phone. |

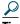

To maintain the speaker volume adjustment after powering off the phone, see the "Adjusting the Speaker Volume" section on page 25.

Figure 0-1 Adjusting the Speaker Volume

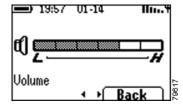

# **Placing Calls on Hold**

You can have only one active call at a time, so you must place calls on hold while you answer another call.

| If you want to                     | Then                                                                             |
|------------------------------------|----------------------------------------------------------------------------------|
| Place a call on hold               | During a connected call, press Hold. The label changes to Resume.                |
| Resume a held call                 | Press Resume to reconnect to a holding call.                                     |
| Choose between two connected calls | Scroll between different calls that are displayed on the screen. See Figure 0-1. |

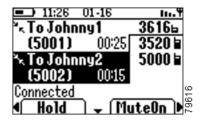

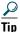

Avoid putting a conference call on Hold because activating Hold usually generates music.

# **Transferring Calls**

You can transfer a connected caller to another party by using the Transfer feature. The *target* is the number that receives the transferred call.

| If you want to                                                 | Then                                                                                                    |
|----------------------------------------------------------------|----------------------------------------------------------------------------------------------------|
| Transfer a call without talking to the transfer recipient      | During a call, press ◀ or ▶ to switch to Transf and press it. Enter the target phone number. When you hear the call ringing, press ◀ or ▶, then press Transf again to complete the transfer operation.                                                                                           |
| Talk to the transfer recipient<br>before transferring the call | During a call, press ◀ or ▶ to switch to Transf and press it. Enter the target phone number and wait for the call recipient to answer. If the recipient accepts the call, press ◀ or ▶ then press Transf again.  If the recipient refuses the call, press Resume to return to the original call. |

# **Making Conference Calls**

Conference calling allows from three to sixteen parties to participate simultaneously in a call. Your Cisco Unified IP Phone supports several types of conference calls depending on your configuration. The softkeys identify which methods are available on your phone:

• Confrn—To establish standard conferences by calling each participant. Standard conference calling is available on most phones.

| If you want to                                            | Then                                                                                                    |
|-----------------------------------------------------------|----------------------------------------------------------------------------------------------------|
| Set up a standard conference call by calling participants | During a call, press ◀ or ▶ to switch to Confrn. To add another party to the call, press Confrn (press ◀ or ▶ to find softkey) and enter the participant's phone number. |
|                                                           | After the call connects and you have spoken to the participant, press Confrn again to add the party to your conference call.                                             |
|                                                           | Follow this procedure to add each participant to the conference call.                                                                                                    |
| End a standard conference call                            | Choose EndCall or Ø to end the conference call.                                                                                                    |

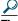

Tip

The number of parties that you can add to a conference call is set by your system administrator.

# **Forwarding Your Calls to Another Number**

You can use the Call Forward All feature to redirect your calls to any phone number, although your system administrator might restrict call forwarding to phone numbers within your company.

| If you want to                              | Then                                                                                          |
|---------------------------------------------|-----------------------------------------------------------------------------------------------|
| Set up call forwarding on your primary line | Press ◀ or ▶ o switch to CFwdAll. Press CFwdAll and enter a target extension or phone number. |
|                                             | The screen displays "Forwarded to (target number)."                                           |
| Cancel call forwarding on your              | Press CFwdAll.                                                                                |
| primary line                                | The "Forwarded to" message disappears.                                                        |

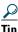

- Enter the Call Forward All target number exactly as you would dial it, including any access codes or area codes.
- You must configure call forwarding for each line on your phone.

# **Using Advanced Call Features**

Advanced call handling tasks require access to special features. Your system administrator might configure these features for your phone depending on your call-handling needs and work environment.

# **Parking and Retrieving Parked Calls**

You can use the Call Park feature to store a connected call in the Cisco Unified CallManager system, then you or a co-worker can retrieve the parked call from another phone in a conference room or in a co-worker's office.

| If you want to                          | Then                                                                                                    |
|-----------------------------------------|----------------------------------------------------------------------------------------------------|
| Store an active call by using Call Park | During a call, press ◀ or ▶ to switch to Park and press the softkey.  The system stores the call and displays the call park number. |
|                                         | Note the call park number that you must use to retrieve the parked call.                                                            |
| Retrieve a parked call                  | If your phone receives a call park notification:                                                                                    |
|                                         | • Press the PickUp soft key followed by the asterisk (*).                                                                           |
|                                         | • Press the PickUp soft key followed by the call part slot number.                                                                  |

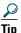

- If the screen does not display a call park number, then the Call Park feature is not available for your phone.
- You have a limited amount of time to retrieve the parked call before it reverts to ringing at its original destination. See your system administrator for this time limit.

# Redirecting a Ringing Call to Your Phone By Using Call PickUp

Call PickUp allows you to redirect a call that is ringing on a co-worker's phone to your own phone so you can answer it. Your system administrator can set up a Call Pickup group for extensions that share call handling responsibilities.

When you want to answer calls to phones that do not belong to your Call Pickup group, you need to have the call group pickup code. Your system administrator defines Call Pickup groups and group pickup codes.

| If you want to                                                               | Then                                                                                                    |
|------------------------------------------------------------------------------|----------------------------------------------------------------------------------------------------|
| Answer a call that is ringing on another phone within your Call Pickup group | Choose any available line on your phone and press ◀ or ▶ to switch to PickUp and press the softkey.  Press the asterisk (*) to transfer control of the call to your phone.                                                                                     |
| Answer a call that is ringing on an extension outside your Pickup group      | Choose any available line on your phone and press ◀ or ▶ to switch to GPickup.  Dial the pickup group number where the phone is ringing to transfer control of the call to your phone.  Note  Obtain the call group pickup code from the system administrator. |

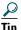

If several calls come in when you activate Pickup or Group Pickup, the first unanswered call rings at your phone.

# **Understanding Shared Lines**

Your system administrator might give you a "shared" line. Shared line features do not apply to standard, unshared lines. Typically, a shared line has two main uses:

- One person applies a shared line to multiple phones—For example, your shared line, 23456, applies to your wireless IP phone and to your office desktop phone. An incoming call to 23456 rings on your desk and on your wireless IP phone, and you can use either phone to answer the call.
- Multiple people share a line—For example, you are a manager who shares a line and extension number with your assistant. An incoming call to the extension rings on both of the phones.

| If you want to | Then                                                                                           |
|----------------|------------------------------------------------------------------------------------------------|
|                | Place the shared-line call on hold. Press <b>Resume</b> on another phone with the shared line. |

# **Using the Phone Book and Speed Dial Features**

The Directory menu provides access to these features:

- Personal Phone Book
- Speed Dial
- Corporate Directory

To help you set up and use these features, this chapter includes the following sections:

- Using the Phone Book, page 30
- Configuring Speed Dial Hot Keys, page 32

Your Cisco Unified Wireless IP Phone 7920 comes with a local phone book feature. Use the Phone Book option to view phone book entries, to add or edit phone book entries, and to set up speed-dial numbers. You can access entries in your phone book by pressing the PhBook softkey.

## **Using the Phone Book**

| If you want to                                 | Then                                                                                                    |
|------------------------------------------------|----------------------------------------------------------------------------------------------------|
| Browse the phone book to see a list of entries | Press PhBook. The phone displays entry names.                                                                                                    |
|                                                | If there are no phone book entries, "Empty" displays.                                                                                                   |
| View an entry in the Phone<br>Book             | Scroll to the desired phone book entry and press <b>Detail</b> . The phone book entry item displays the name with the list of associated phone numbers. |
| Dial a number from the Phone<br>Book           | Press PhBook and scroll to an entry.                                                                                                    |
|                                                | Press to dial the number. The phone dials the first number in the phone book entry.                                                                     |
| Dial a specific number from the<br>Phone Book  | Press PhBook and scroll to an entry. Press Detail and scroll to the desired phone number.                                                               |
|                                                | Press (a) to dial the number.                                                                                                    |
| Edit an existing phone book entry              | Press <b>PhBook</b> and scroll to an entry. Press <b>Detail</b> and scroll to the item in the entry to edit. See Figure 7.                              |
|                                                | Press Edit and follow the instructions in the "Entering and Editing Text" section on page 21.                                                           |
|                                                | When you have edited the entry, press OK, then press Save.                                                                                              |

### **Adding or Changing Entries in the Phone Book**

You can add a new phone book entry or change an existing entry by using the Directory menu. You must enter the phone number for each phone book entry exactly as you would dial the number. You can add the information as shown in Figure 7.

Figure 7 Phone Book Entry

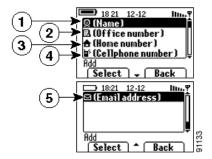

| 1 | Contact person's name       |
|---|-----------------------------|
| 2 | Office phone number entry   |
| 3 | Home phone number entry     |
| 4 | Cellular phone number entry |
| 5 | E-mail address entry        |

| If you want to                             | Then                                                                                                    |  |
|--------------------------------------------|----------------------------------------------------------------------------------------------------|--|
| Browse the phone book entries              | Press Menu and select Directory > Phone Book then select Names to see the entries.                                                                                 |  |
| View the information in a phone book entry | Scroll to a phone book entry and press Detail.                                                                                                    |  |
| Add a new phone book entry                 | Choose Menu > Directory > Phone Book > Add. The screen displays as shown in Figure 7.                                                                              |  |
|                                            | Scroll to the entry item and press <b>Select</b> . Enter the name or phone number by following instructions in the "Entering and Editing Text" section on page 21. |  |
|                                            | When you have finished the entry, press OK, then press Save.                                                                                                    |  |
|                                            | Press Back to return to the Directory menu.                                                                                                    |  |

| If you want to                    | Then                                                                                                    |
|-----------------------------------|----------------------------------------------------------------------------------------------------|
| Edit an existing phone book entry | Choose Menu > Directory > Phone Book > Names, then scroll to an entry. Press Detail and scroll to the item to edit, such as Home number. |
|                                   | Edit the item by following instructions in "Entering and Editing Text" section on page 21.                                               |
|                                   | When you have finished, press OK, then press Save.                                                                                       |
|                                   | Press Back to return to the Directory menu.                                                                                              |
| Erase a phone book entry          | Choose Menu > Directory > Phone Book > Names, then scroll to an entry. Press ◀ or ▶ to switch to Erase.                                  |
|                                   | Press Erase and press OK to confirm that you want to erase the phone record.                                                             |
|                                   | Press be to switch to Back then press the softkey to return to the Directory menu.                                                       |

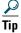

- When adding external phone numbers, enter your external access number, such as 9, and the entire telephone number, including 1 and the area code.
- To use the corporate directory, see the "Using the Phone Book and Speed Dial Features" section on page 30.

## **Configuring Speed Dial Hot Keys**

On the Cisco Unified Wireless IP Phone 7920 keypad, the numeric keys (2-9) are hot keys that access speed-dial numbers. You can assign phone numbers to eight Speed Dial hot keys. The number 1 key is reserved for accessing the voice messaging system.

| If you want to                                           | Then                                                                                                    |
|----------------------------------------------------------|----------------------------------------------------------------------------------------------------|
| Access the Speed Dial menu                               | Press Menu and select Directory > Phone Book. Scroll to and select Speed Dial. The Speed Dial hot keys display as shown in Figure 8. |
|                                                          | Check marks appear when the Speed Dial number hot keys already have assigned phone numbers.                                          |
| View the phone number assigned to the Speed Dial hot key | Scroll to the Speed Dial number hot key and press Detail. See Figure 8.                                                              |

Figure 8 Speed Dial Menu

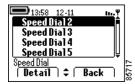

| If you want to                                       | Then                                                                                                    |
|------------------------------------------------------|----------------------------------------------------------------------------------------------------|
| Assign a phone number to a                           | Scroll to an available Speed Dial number hot key and press Detail.                                                                                               |
| Speed Dial hot key.                                  | Press Edit to enter the information. See the "Entering and Editing Text" section on page 21. Press OK to save the speed-dial number, then Back to exit the menu. |
| Change the phone number on a                         | Scroll to a configured Speed Dial number and press Detail.                                                                                                    |
| Speed Dial hot key                                   | Press Edit to change or clear an existing phone number. To confirm the change, press OK, then Back to exit the menu.                                             |
| Speed dial a phone number using a Speed Dial hot key | Press and hold (2) (2-9) for the Speed Dial number that you want to use. The phone displays and dials the number stored for that hot key.                        |
|                                                      | See the "Using the Phone Book and Speed Dial Features" section on page 30.                                                                                       |
| Add or change Speed Dial numbers on your screen      | Log in to your IP Phone User Options web page and choose your Cisco Unified 7920 device. Choose <b>Add/Update Your Speed Dials</b> from the main menu.           |
|                                                      | You can set up or change speed-dial numbers by entering the phone number and name on this web page.                                                              |
|                                                      | Refer to Customizing Your Cisco Unified IP Phone on the Web for more information.                                                                                |

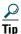

- Your screen displays the first few names for speed-dial numbers set up on the User Options web page. To make a call from your speed dial list, scroll to the name and press .
- You must enter the external phone number exactly as you would dial it, including an access code, such as 9, and the area code, if required.
- To make a call using Speed Dial, see the "Using the Phone Book and Speed Dial Features" section on page 30.

# **Using Voice Messaging and Call History Logs**

The Cisco Unified Wireless IP Phone 7920 main menu provides access to the voice messaging service and to call history logs.

### **Playing Voice Messages**

| If you want to                                     | Then                                                                                                    |
|----------------------------------------------------|----------------------------------------------------------------------------------------------------|
| Set up and personalize your voice message service  | Press Menu, then press be to select Messages. Select Voice Mail Box and follow the voice instructions. Your system administrator will provide a default password for your voice messaging service. |
| Access and play your voice messages                | Press Menu, then press to select Messages. Select Voice Mail Box. Enter your password and follow the voice instructions to listen to your messages.                                                |
| Access your voice messages using the shortcut key. | While in standby mode, press and release , for immediate access. Enter your voice messaging password and follow the voice instructions to listen to your messages.                                 |

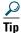

- For accurate and detailed information about using your voice message service, refer to the documentation for your voice messaging system.
- For security reasons, you should change your default password as soon as possible.

### **Viewing and Placing Calls from the Call History Menu**

You can view a list of missed calls, received calls, and placed calls in the Call History logs. You can dial a number directly from one of the lists.

| If you want to                                                                  | Then                                                                                                    |
|---------------------------------------------------------------------------------|----------------------------------------------------------------------------------------------------|
| View a call that you missed, received, or placed                                | Press Menu, then press 		 or 	▶ to select Call History. Scroll to and select Missed Calls, Received Calls, or Placed Calls.                                                                                                    |
|                                                                                 | Scroll to the appropriate number, then press <b>Detail</b> to see information about the call.                                                                                                    |
| Dial a number from the Missed<br>Calls, Received Calls, or Placed<br>Calls list | Scroll to the number that you want to dial and press <b>Detail</b> . If you need to edit the number in the log (to add or to remove a prefix), press <b>EditDial</b> followed by ◀ or ▶ to reposition the cursor or erase digits. Use the keypad to enter digits. |
|                                                                                 | Press © to dial the number.                                                                                                    |
| Erase the Call History                                                          | Press Menu > Call History. Scroll to and select Erase Call History.                                                                                                    |
|                                                                                 | Press <b>OK</b> to erase the entire call history. Or press <b>Cancel</b> to return to the Call History menu.                                                                                                    |
|                                                                                 | After pressing OK, all call history logs are empty.                                                                                                    |

# **Using and Changing Profiles**

The Cisco Unified Wireless IP Phone 7920 comes with the following types of profiles:

- User Profiles, page 36
- Network Profiles, page 39

When you access the Profiles menu, you might see "Not Available" on the screen depending on how the system administrator configured your phone.

### **User Profiles**

Predefined user profiles allow you to quickly change rings and tones on your phone. You can choose between the following profiles for different work environments.

- Normal
- Silent
- Meeting
- Outdoors

For example, when you are working outside, choosing the Outdoors profile automatically increases the ring volume and speaker volume. When you choose the Meeting profile, the ring volume is decreased to the lowest level or you can choose the Silent profile and turn off the ringer.

The following table lists the default settings for the user profiles.

|                      | Profiles |        |         |          |
|----------------------|----------|--------|---------|----------|
| Type of Settings     | Normal   | Silent | Meeting | Outdoors |
| Speaker Volume       | 3        | 3      | 3       | 5        |
| Ring Volume          | 4        | 0      | 1       | 6        |
| Incoming Call Alert  | On       | Off    | On      | On       |
| Vibrating Call Alert | Off      | Off    | Off     | On       |
| Keypad Tones         | Off      | Off    | Off     | On       |
| Warning Style        | Tone     | Off    | Off     | Tone     |

### **Options for User Profile Settings**

You can choose a profile from the Profiles menu and use the default settings, or you can adjust the settings to meet your needs.

For example, you can choose the Normal profile and change the Warning Tone from Tone to Vibrate.

Table 0-1 shows the profile settings and the options that are available in the Profiles menu.

Table 0-1 Options for Changing Profile Settings

| Profile Settings     | Setting Options |          |           |
|----------------------|-----------------|----------|-----------|
| Activate             | Select          | Deselect |           |
| Speaker Volume       | Up              | Down     |           |
| Ring Volume          | Up              | Down     |           |
| Incoming Call Alert  | On              | Off      |           |
| Vibration Call Alert | On              | Off      |           |
| Keypad Tones         | On              | Off      |           |
| Warning Style        | Off             | Tone     | Vibration |

### **Configuring User Profiles**

You can activate a profile, then you can adjust the settings for the profile.

| If you want to                           | Then                                                                                                    |
|------------------------------------------|----------------------------------------------------------------------------------------------------|
| View the active User<br>Profile          | Press Menu, then press ▶ or ◀ to switch to Profiles and press Select. Scroll to User Profiles and press Select.                                                                              |
|                                          | The activated profile has a check mark next to it.                                                                                                    |
| Choose a different profile               | Scroll to a different profile and press <b>Select</b> to access the settings for that profile. Select <b>Activate</b> to change the profile. The check mark appears next to the new profile. |
|                                          | Press Back to return to the menu.                                                                                                    |
| Change the speaker volume for the active | Choose Menu > Profiles > User Profile, then select the active profile. Scroll to Speaker Volume and select it.                                                                               |
| profile                                  | Press ▶ to increase the volume or ◀ to decrease the volume.                                                                                                    |
|                                          | Press Back to make the change.                                                                                                    |

| If you want to                                         | Then                                                                                                    |  |
|--------------------------------------------------------|----------------------------------------------------------------------------------------------------|--|
| Change the ring volume for the active profile          | Choose <b>Menu</b> > <b>Profiles</b> > <b>User Profile</b> , then select the active profile. Scroll to and select <b>Ring Volume</b> . |  |
|                                                        | Press ▶ to increase the volume or ◀ to decrease the volume. Press Back to confirm the change.                                          |  |
| Change the incoming call alert for the active profile  | Choose Menu > Profiles > User Profile, then select the active profile. Scroll to and select Incoming Call Alert.                       |  |
|                                                        | Scroll to and select Off or On to control the incoming call alert function.                                                            |  |
| Change the vibrating call alert for the active profile | Choose Menu > Profiles > User Profile, then select the active profile. Scroll to and select Vibration Call Alert.                      |  |
|                                                        | Scroll to and select Off or On to control the vibrating call alert function.                                                           |  |
| Change the keypad tone for the active profile          | Or Choose Menu > Profiles > User Profile, then select the active profile. Scroll to Keypad Tone and select it.                         |  |
|                                                        | Scroll to and select Off or On to control the keypad tone function.                                                                    |  |
| Change the warning style for the active profile        | Press Menu > Profiles > User Profile, then select the active profile. Scroll to Warning Style and select it.                           |  |
|                                                        | Scroll to one of the following:                                                                                                    |  |
|                                                        | Off—Sends no warning messages.                                                                                                    |  |
|                                                        | Tone—Makes a sound with warning messages.                                                                                              |  |
|                                                        | Vibration—Vibrates with warning messages.                                                                                              |  |
|                                                        | Press Select to change the warning style.                                                                                              |  |

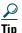

- If the phone detects a weak signal or a low battery, it displays warning messages and sends the warning tone or vibration.
- A check mark displays next to the active profile setting.
- To maintain the speaker volume setting after powering off the phone, change the volume in the active profile.

**78-16631-01** 

### **Network Profiles**

Network profiles provide predefined settings for access to the wireless network and for authentication and encryption for your system. Your system administrator defines network profiles for you. You might have more than one network profile available to you. Predefined network profiles allow you to quickly change network configurations for different locations.

For example, when you are working in your local office, you can choose the network profile for that location so you can access the wireless network and authenticate with the security services. When you travel to another office, the wireless network might require a different SSID and authentication settings. You can quickly select the network profile for that location without having to manually change the 802.11b configuration settings.

### **Choosing a Network Profile**

You can choose between up to four network profiles for using your Cisco Unified Wireless IP Phone 7920 in different locations. You can set your phone to automatically scan the profiles and select the network profile with the correct SSID for a specific wireless LAN (WLAN) location.

Your system administrator sets up and maintains the network profiles. Consult with your system administrator if you need to change settings in a profile.

| If you want to                                              | Then                                                                                                    |  |
|-------------------------------------------------------------|----------------------------------------------------------------------------------------------------|--|
| View the active Network Profile                             | Press Menu, then press or to switch to Profiles and press Select. Scroll to Network Profile and press Select.                                                                          |  |
|                                                             | The activated profile has a check mark next to it.                                                                                                    |  |
| Automatically connect to the WLAN by scanning all profiles. | Choose Menu > Profiles > Network Profile, then scroll to Auto and press Select. Select Activate to change the profile. The check mark appears next to Auto.                            |  |
|                                                             | Press Back to return to the menu.                                                                                                    |  |
| Choose a different profile                                  | Scroll to a different profile and press Select to access the settings for that profile. Select Apply Change to select the new profile. The check mark appears next to the new profile. |  |

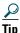

- You can enter or change your LEAP username and password by choosing Network Profiles > "your active profile" > 802.11b Configuration > LEAP. See the "Setting Passwords" section on page 20.
- Do not make changes to settings in to your network profiles without consulting your system administrator first.

- Your system administrator has detailed information about the menu options and settings in the Network Profiles menu.
- To view the current network configuration on your phone, see the "Viewing the Network Configuration" section on page 46.

# **Using Cisco Unified IP Phone Services**

Because your Cisco Unified Wireless IP Phone 7920 is a network device, it can share information with other network devices in your company, including your computer.

You can establish, customize, and enable phone services, and control settings and features from your computer using the Cisco Unified CallManager User Options web pages. After you subscribe to IP Phone services, you can access them from your phone.

If you need additional assistance with the User Options web pages, refer to the *Customizing Your Cisco Unified IP Phone on the Web* guide, which is available on www.cisco.com.

## **Logging In to the User Options Web Pages**

- Step 1 Obtain a User Options URL, user ID, and default password from your system administrator.
- **Step 2** Open a web browser on your computer and enter the URL (provided by your system administrator) and log on.
- **Step 3** From the general menu, choose IP Phone 7920 in the "Select a device" drop-down list. After you make your selection, a menu appears with options appropriate for your device type.

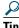

- Select IP Phone 7920 from the menu page to see all of your options.
- Click **Update** to apply and save your changes.
- Click Return to the Menu to get back to the context-sensitive menu.
- Click Log Off to exit the User pages.

# **Subscribing to IP Phone Services**

Before you can access IP Phone services on your phone, you need to subscribe to them by using your computer to access the User Options web pages. Contact your system administrator for your User Options URL.

Services can include:

- Web-based information, such as stock quotes, movie listings, and weather reports
- Network data, such as corporate calendars and searchable directories

• Phone features, such as a Personal Address Book (PAB) and Fast Dial service from your PAB.

| If you want to              | Then do this after you log in                                                                                                    |  |  |  |
|-----------------------------|----------------------------------------------------------------------------------------------------|--|--|--|
| Subscribe to a service      | Choose Configure your Cisco IP Phone Services. Select a service from the "Available Services" drop-down list and click Continue. Enter more information upon request (such as a zip code or PIN), then click Subscribe. |  |  |  |
| Change or end subscriptions | Choose Configure your Cisco IP Phone Services. Click a service in the "Your Subscribed Services" panel. Click Update after making changes, or click Unsubscribe.                                                        |  |  |  |

# **Accessing IP Phone Services**

After subscribing to phone services, you can access those services from your phone menu.

| If you want to                                         | Then                                                                                                    |  |  |
|--------------------------------------------------------|----------------------------------------------------------------------------------------------------|--|--|
| View available information services                    | Choose <b>Menu</b> , then press to switch to <b>Services</b> . Press <b>Select</b> to see your subscribed services.                 |  |  |
| Access an information service                          | Choose <b>Menu &gt; Services</b> . Scroll to the service that you want, the press <b>Select</b> to see service information details. |  |  |
| Dial a number from your Personal<br>Address Book (PAB) | Choose Menu > Services. Scroll to and select PAB service. Search for a listing by entering letters and press Submit.                |  |  |
|                                                        | If you get more than one result, scroll to the desired number. Press <b>EditDial</b> to add predial digits or change the number.    |  |  |
|                                                        | To dial from a listing, scroll to it and press Q.                                                                                   |  |  |
| Exit from Services                                     | Press Exit and Back to return to the main screen or press D.                                                                        |  |  |

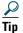

- The Service menu can appear as "Svcs" softkey on the main menu. Your system administrator sets up this option.
- You must subscribe to the Personal Address Book before you can access this service on your Cisco Unified Wireless IP Phone 7920.

# **Customizing Phone Settings and Viewing Phone Status**

You can personalize your phone by adjusting settings such as ring tones and screen messages.

You can secure access to your phone by enabling the phone lock feature. After powering on the phone, you must enter a password before the phone can authenticate with the wireless network.

When you access the Phone Settings menu, you might see only Phone Status on the screen depending on how the system administrator configured your phone.

For troubleshooting phone problems with your system administrator, you might need to view information about the phone software or the network configuration. See the following sections for this information:

- Viewing Phone Status, page 45
- Viewing the Network Configuration, page 46

# **Change Phone Settings**

You can choose between several phone setting options for your Cisco Unified Wireless IP Phone 7920 by using the Phone Settings menu. If the Phone Settings menu options do not appear, your system administrator has restricted local configuration for the phone.

### **Changing Ring Tone Settings**

To access phone settings, press Menu, then press ◀ or ▶ to switch to the Phone Settings menu. Select Phone Settings and the list of phone setting options appear.

| If you want to                       | Then                                                                                                    |  |  |
|--------------------------------------|----------------------------------------------------------------------------------------------------|--|--|
| Change ring tones for each extension | Scroll to and select Ring Tones, then scroll to and select Select Ring Tone.                                                                                 |  |  |
|                                      | Choose the extension to assign with a ring tone, then scroll to and select the desired ring tone. The chosen ring tone plays and a check appears next to it. |  |  |
|                                      | You can choose among two default ring tones and one user downloaded ring tone.                                                                               |  |  |

| If you want to                             | Then                                                                                                    |  |
|--------------------------------------------|----------------------------------------------------------------------------------------------------|--|
| Download ring tones from Cisco CallManager | Choose Ring Tones > Download Ring Tone. Scroll to and select the desired ring tone from list. Press ◀ or ▶ until you see Play and press it to hear the selected ring tone. |  |
|                                            | Switch to Select and press it. A check mark appears next to the downloaded ring tone. Press Back.                                                                          |  |
|                                            | The downloaded ring tone appears in the list of ring tones for your phone.                                                                                                 |  |

# **Changing Phone Display Settings**

Choose Menu > Phone Settings to change settings that control the phone screen and displayed information.

| If you want to                                         | Then                                                                                                    |  |  |  |
|--------------------------------------------------------|----------------------------------------------------------------------------------------------------|--|--|--|
| Choose the language that displays on the phone screen. | Scroll to and select Language, then scroll to and select the desired language. A check mark displays next to the selected language.                                                                                                    |  |  |  |
|                                                        | The screen immediately changes to the selected language.                                                                                                    |  |  |  |
| Change the start up message on the phone screen        | Scroll to and select <b>Greeting Message</b> , then press <b>Edit</b> . Enter a message up to 15 characters in length. See the "Entering and Editing Text" section on page 21. Press <b>OK</b> to save the change, then <b>Back</b> to return to the Phone Settings. |  |  |  |
| Change the main phone screen message                   | Scroll to and select Welcome Message, then press Edit. Enter a message up to 10 characters in length. See the "Entering and Editing Text" section on page 21. Press OK to save the change, then Back to return to Phone Settings.                                    |  |  |  |
| Change the back light for the phone display            | Scroll to and select Backlight. Scroll to Off or to On and press Select.                                                                                                    |  |  |  |

# **Changing Phone Access Settings**

Choose Menu > Phone Settings menu to change these settings that control access to the phone and phone records.

| If you want to                                                        | Then  Scroll to and select Phone Lock, then scroll to and select On/Off. Scroll to Off to disable the phone lock or On to require a phone lock password and press Select.                                                                                         |  |  |  |
|-----------------------------------------------------------------------|----------------------------------------------------------------------------------------------------|--|--|--|
| Require the use of a password to unlock the phone when powering it on |                                                                                                    |  |  |  |
| Change the phone lock password                                        | Scroll to and select Phone Lock, then scroll to and select Password. Press Edit to enter the phone lock password (up to 10 numbers including * or #). Press OK to confirm the change and Back to return to Phone Settings.  The default password is set to 12345. |  |  |  |

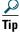

- If you enable the Phone Lock feature and have not changed the password, enter 12345 (default password) to unlock the phone.
- If you change the Phone Lock password and forget it, you must contact the system administrator to have the phone unlocked and reset. You will lose all your personal settings including your Phone Book entries.

# **Viewing Phone Status**

For troubleshooting purposes, you might need to view the software, firmware, and hardware releases on your phone that are described in the table below.

| If you want to                               | Then                                                                                                    |  |  |  |
|----------------------------------------------|----------------------------------------------------------------------------------------------------|--|--|--|
| View the Phone Status Options                | Press Menu and press ◀ or ▶ to switch to the Phone Settings menu. Select Phone Settings, then select Phone Status. |  |  |  |
| View the current configuration filename      | Scroll to and select Current Config File to see the number.                                                        |  |  |  |
| View network statistics                      | Scroll to and select <b>Network Statistics</b> to see your network connection time and other statistics.           |  |  |  |
| View the firmware version number             | Scroll to and select Firmware Info. Then scroll to and select Firmware Version.                                    |  |  |  |
| View the board support package (Bsp) load ID | Scroll to and select Firmware Info. Scroll to and select Bsp Load ID.                                              |  |  |  |

| If you want to                | Then                                                                           |
|-------------------------------|--------------------------------------------------------------------------------|
| View the boot load ID         | Scroll to and select Firmware Info. Scroll to and select Boot Load ID.         |
| View the hardware information | Scroll to and select <b>Hardware Info</b> to see the current Hardware release. |

### **Viewing the Network Configuration**

For troubleshooting purposes, you might need to view the current network settings for your phone that are described in the table below.

When you access the Network Config menu, you might see "Not Available" on the screen depending on how the system administrator configured your phone.

| If you want to                               | Then                                                                                |  |  |  |  |
|----------------------------------------------|-------------------------------------------------------------------------------------|--|--|--|--|
| View the current network configuration       | Choose Menu > Network Config > Current Config to see the following settings:        |  |  |  |  |
|                                              | • DHCP enable                                                                       |  |  |  |  |
|                                              | • DHCP server                                                                       |  |  |  |  |
|                                              | IP address for phone                                                                |  |  |  |  |
|                                              | Subnet mask                                                                         |  |  |  |  |
|                                              | Hostname for phone                                                                  |  |  |  |  |
|                                              | Primary gateway                                                                     |  |  |  |  |
|                                              | Primary TFTP server                                                                 |  |  |  |  |
|                                              | • Cisco CallManager servers (1-5)                                                   |  |  |  |  |
| View the MAC address for the phone           | Choose Menu > Network Config > MAC Address.                                         |  |  |  |  |
| View the wireless network settings for phone | Choose Menu > Network Config > 802.11b Configuration to see the following settings: |  |  |  |  |
|                                              | Associated access point (AP) MAC address                                            |  |  |  |  |
|                                              | Associated AP SSID                                                                  |  |  |  |  |
|                                              | Network type                                                                        |  |  |  |  |
|                                              | Current user profile                                                                |  |  |  |  |
|                                              | Current network profile                                                             |  |  |  |  |
|                                              | Key management used                                                                 |  |  |  |  |
|                                              | Cipher used                                                                         |  |  |  |  |

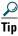

- The system administrator can disable access to configurable menus on the Cisco Unified Wireless IP Phone 7920.
- The system administrator has information about the network configuration settings that might display in this menu.
- The Site Survey option is a utility for checking access point associations.

# **Menu Diagrams and Display Messages**

## **Menu Diagrams**

The following provides a list of menu diagrams for the Cisco Unified Wireless IP Phone 7920, and contains the following sections:

- Cisco Unified Wireless IP Phone 7920 Menu
- Directory Menu
- Messages Menu
- Call History Menu
- Profiles Menu
- Phone Settings Menu
- Network Config Menu
- Network Config Menu>TFTP Option Submenu
- Network Config Menu>DHCP Enable/Disable Submenu
- 802.11b Menu

Figure 9 Cisco Unified Wireless IP Phone 7920 Menu

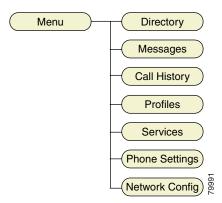

Figure 10 Directory Menu

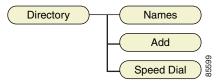

Figure 11 Messages Menu

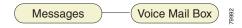

Figure 12 Call History Menu

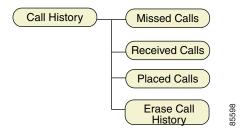

Figure 13 Profiles Menu

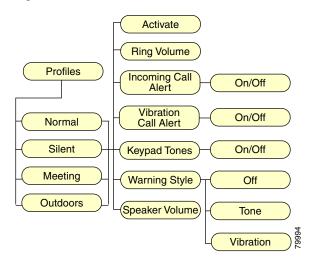

Figure 14 Phone Settings Menu

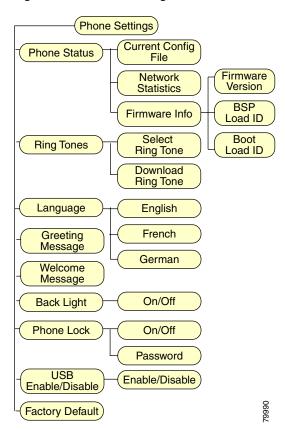

Figure 15 Network Config Menu

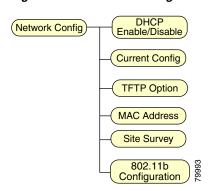

Figure 16 Network Config Menu>TFTP Option Submenu

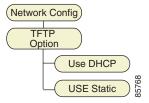

Figure 17 Network Config Menu>DHCP Enable/Disable Submenu

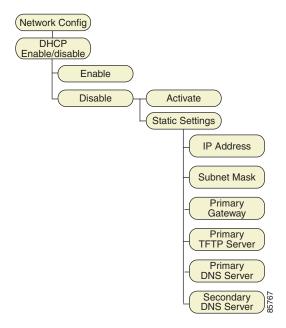

Figure 18 802.11b Menu

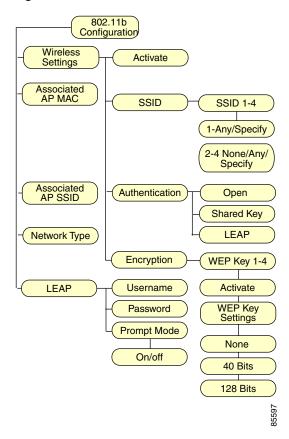

# **Display Messages**

The following provides a list of messages that are displayed on the user interface of the Cisco Unified Wireless IP Phone 7920, and contains the following sections:

- Informational Messages
- Error Messages
- Warning Messages

### **Informational Messages**

Informational messages are displayed to inform you of an activity or process that is taking place on your phone, or of the status of the phone.

#### **Authenticating with AP**

The phone is authenticating with the access point (AP).

#### **Authentication OK**

The phone successfully authenticate with the AP.

#### **Associating with AP**

The phone finished the authentication and is associating with the AP.

#### **Association OK**

The phone has successfully associated with the AP.

#### **Authenticating LEAP**

If LEAP is activated, the phone will perform LEAP authentication after associated with the AP.

#### **LEAP** authentication OK

The phone has successfully performed the LEAP authentication on the AP.

#### **Configuring IP network**

The phone is obtaining the IP address from the DHCP server.

#### **Downloading load ID**

The phone is downloading the load ID from the TFTP server.

#### Downloading config file

The phone is downloading the configuration file from the TFTP server.

#### **Updating firmware**

The phone is downloading the firmware and updating the firmware on the phone. Do not turn off the phone until you see the "Phone Reset (Update OK)" message.

#### **Connecting to CallManager**

The phone is connecting to the Cisco Unified CallManager.

#### **Registering to CallManager**

The phone is registering to the Cisco Unified CallManager.

#### You have voice mail

You have a voice mail in your mailbox.

### **Error Messages**

Error messages are displayed to let you know that an error has occurred. This error may prevent you from connecting to the network or from using the phone. You may need to contact the system administrator to resolve the problem.

#### **Authentication failed**

The phone failed to authenticate with the AP.

#### **Association failed**

The phone failed to associate with the AP.

#### **LEAP** authentication failed

The LEAP authentication on the phone has failed. Contact your system administrator.

#### **Duplicate IP address**

The current IP address on the phone is duplicated in the network. Contact your system administrator.

#### No service-IP config. failed

The phone failed to obtain the IP address from DHCP server.

#### No service-No TFTP server

The phone failed to find the TFTP server. Contact your system administrator.

#### No service-TFTP not responding

The TFTP server is not responding. Contact your system administrator.

#### No service-TFTP connection failed

The phone failed to connect to the TFTP server. Contact your system administrator.

### CallManager Down

The Cisco Unified CallManager is not functioning at this time. Contact your system administrator.

#### No CallManager found

The phone is not able to detect the Cisco Unified CallManager in the network.

#### No AP found

The SSIDs set on the phone do not match any of the Service Set Identifiers (SSIDs) of the APs in the network.

#### No Network

The phone is not able to connect to the network. Contact your system administrator.

### **Warning Messages**

Warning messages are displayed when the phone detects a condition that may disrupt your phone service.

#### Weak signal detected

The signal quality is low.

#### **Battery Low**

The battery energy level is low.

**78-16631-01** 

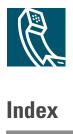

| В                                                                                                  | L                                                                     |
|----------------------------------------------------------------------------------------------------|-----------------------------------------------------------------------|
| basic phone tasks 23                                                                               | lightning activity warning 10                                         |
| battery                                                                                            |                                                                       |
| battery charging message 13 charging complete message 14                                           | M                                                                     |
| disposal warning 11                                                                                | menus                                                                 |
| handling warning 10                                                                                | 802.11b <b>52</b>                                                     |
| indicator bar 14                                                                                   | Call History <b>49</b>                                                |
| installing and removing 12                                                                         | Directory <b>49</b>                                                   |
| safety notices 11                                                                                  | Messages 49                                                           |
| standard 8                                                                                         | Network Config 50                                                     |
|                                                                                                    | Phone Settings 50                                                     |
| D                                                                                                  | Profiles 49                                                           |
| dialing a number from the Directory <b>36</b> , <b>41</b> , <b>43</b> display indicators <b>18</b> | N                                                                     |
|                                                                                                    | notices                                                               |
| E                                                                                                  | for battery safety 11                                                 |
| emergency services warning 10                                                                      | P                                                                     |
| entering and editing text 21                                                                       | •                                                                     |
| explosive gas warning 11                                                                           | phone package contents 8                                              |
|                                                                                                    | phone records <b>36</b> , <b>41</b> , <b>43</b>                       |
| I                                                                                                  | power supply, connecting <b>13</b> product disposal warning <b>10</b> |
| installation warning 10                                                                            | - 1                                                                   |

#### S

safety warnings **9** switching the phone on and off **14** Symbol table **22** 

#### W

warnings
definition 9
for battery disposal 11
for battery handling 10
for emergency services 10
for explosive gas 11
for installation 10
for lightning activity 10
for product disposal 10

**78-16631-01** 

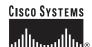

Corporate Headquarters Cisco Systems, Inc. 170 West Tasman Drive San Jose, CA 95134-1706 USA www.cisco.com

Tel: 408 526-4000 800 553-NETS (6387)

Fax: 408 526-4100

European Headquarters Cisco Systems International BV Haarlerbergpark Haarlerbergweg 13-19 1101 CH Amsterdam The Netherlands www-europe.cisco.com Tel: 31 0 20 357 1000

Fax: 31 0 20 357 1100

Americas Headquarters Cisco Systems, Inc. 170 West Tasman Drive San Jose, CA 95134-1706 USA

www.cisco.com Tel: 408 526-7660 Fax: 408 527-0883

Asia Pacific Headquarters Cisco Systems, Inc. 168 Robinson Road #28-01 Capital Tower Singapore 068912 www.cisco.com Tel: +65 6317 7777 Fax: +65 6317 7799

Cisco Systems has more than 200 offices in the following countries. Addresses, phone numbers, and fax numbers are listed on the Cisco Web site at www.cisco.com/go/offices

Argentina • Australia • Australia • Belgium • Brazil • Bulgaria • Canada • Chile • China PRC • Colombia • Costa Rica • Croatia • Cyprus • Czech Republic • Denmark • Dubai, UAE Finland • France • Germany • Greece • Hong Kong SAR • Hungary • India • Indonesia • Ireland • Israel • Italy • Japan • Korea • Luxembourg • Malaysia • Mexico The Netherlands • New Zealand • Norway • Peru • Philippines • Poland • Portugal • Puerto Rico • Romania • Russia • Saudi Arabia • Scotland • Singapore Slovakia • Slovenia • South Africa • Spain • Sweden • Switzerland • Taiwan • Thailand • Turkey • Ukraine • United Kingdom • United States • Venezuela • Vietnam • Zimbabwe

Printed in the USA on recycled paper containing 10% postconsumer waste.